## **Creating a Budget**

## **Scenario**

1. Go to Budgeting/Scenarios, click 'Create'

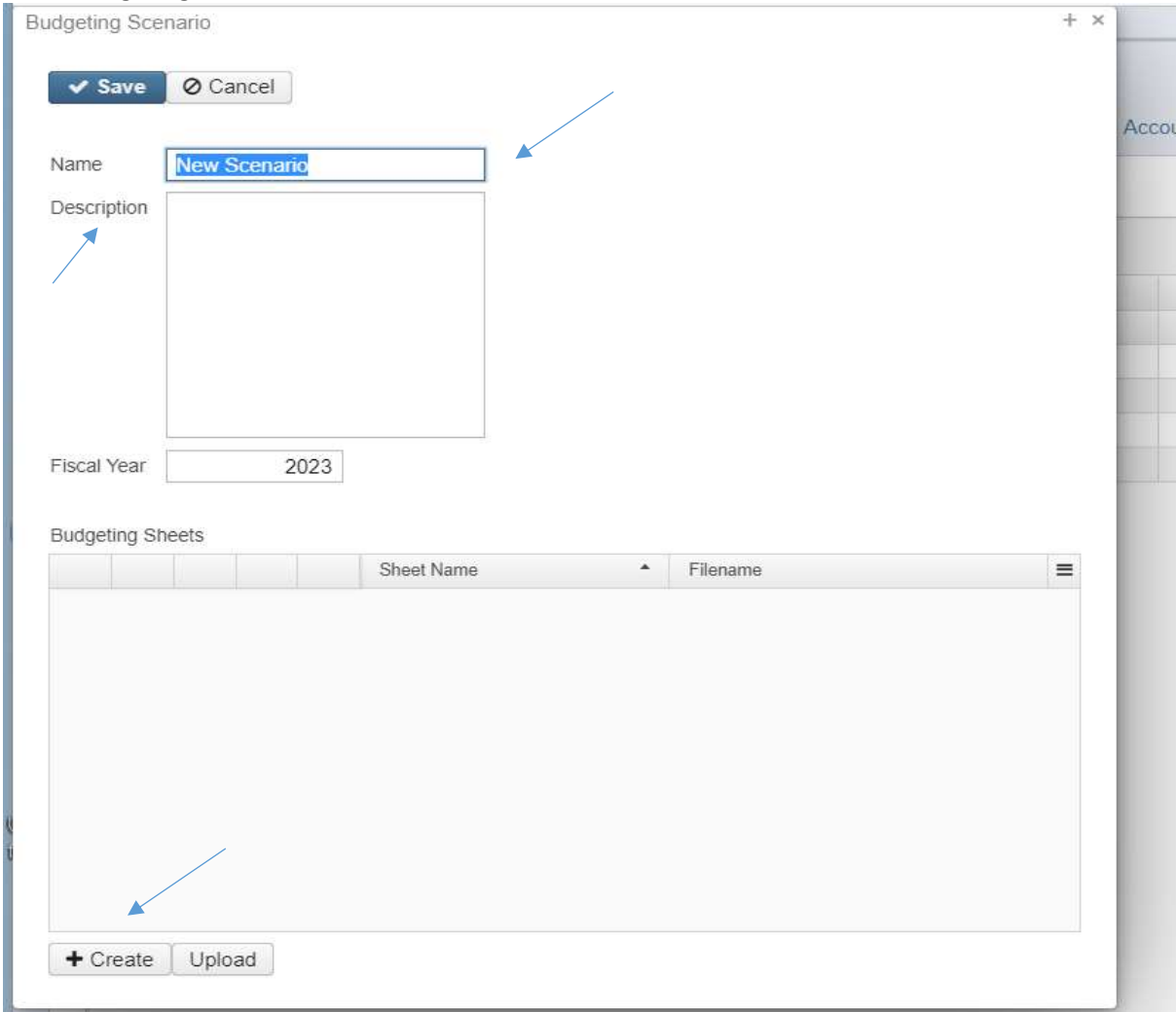

- 2. Enter the name of the budget and a description if you want. For example, 'FY23 Budget'.
- 3. Click 'Create' at the bottom of the Budgeting Scenario box.

#### **4.** *Create Budget Sheet* **(see screen shot on next page)**

- a. Select Type Budget (defaults) or Anticipated revenue
- b. Change Sheet Name could be 'High School', 'Budget', 'FY22 Expenditures 200s', or 'FY22 Expenditures – Fund 006'
- c. Select any extra desired Properties, like Two Years Prior Expended and/or Three Years Prior Expended

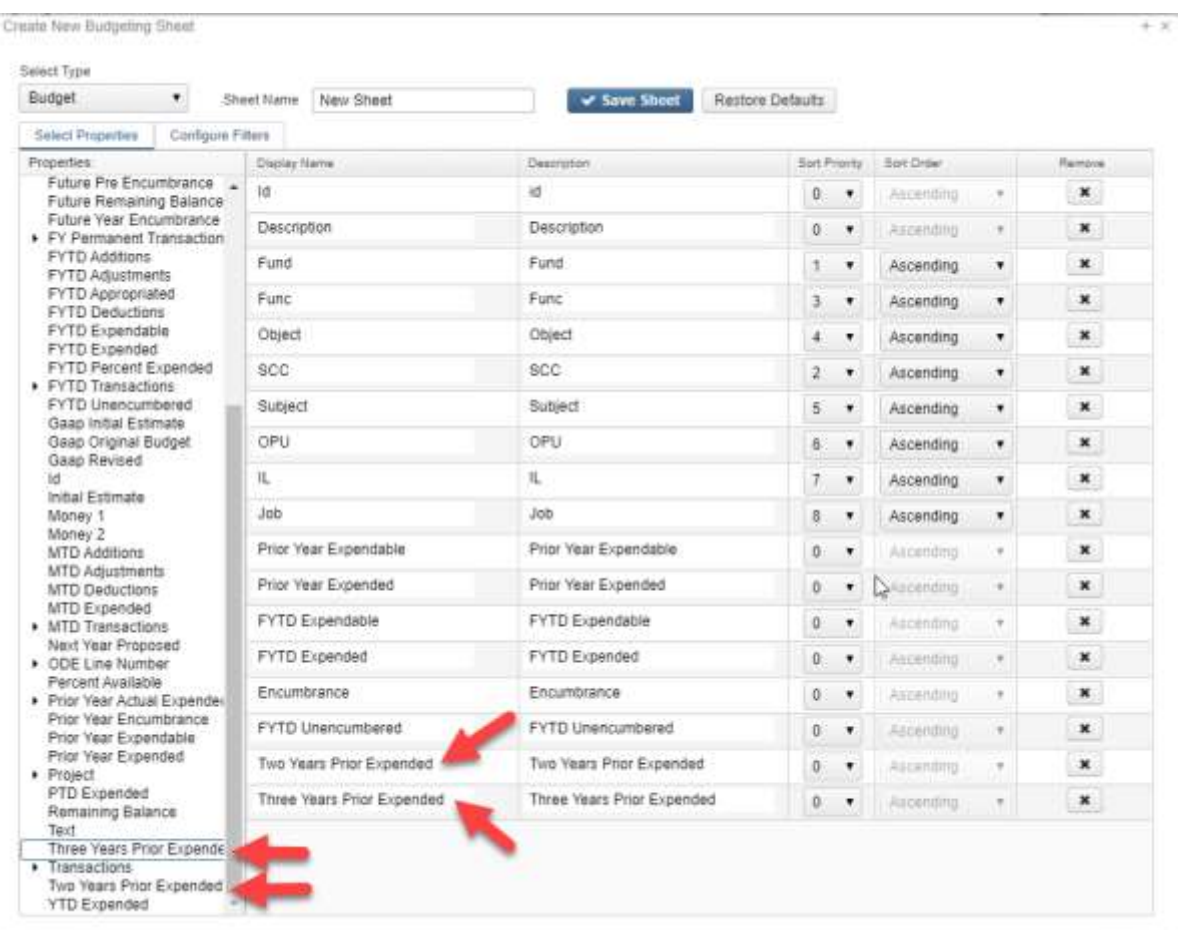

d. Click on 'Configure Filters' tab, if you would like to filter data being extracted. For example, by Food Service, High School, Elementary School, (fund, object code, or opu). **Please see appendix A** for info on operations and filter value options.<br>**Create New Budgeting Sheet** 

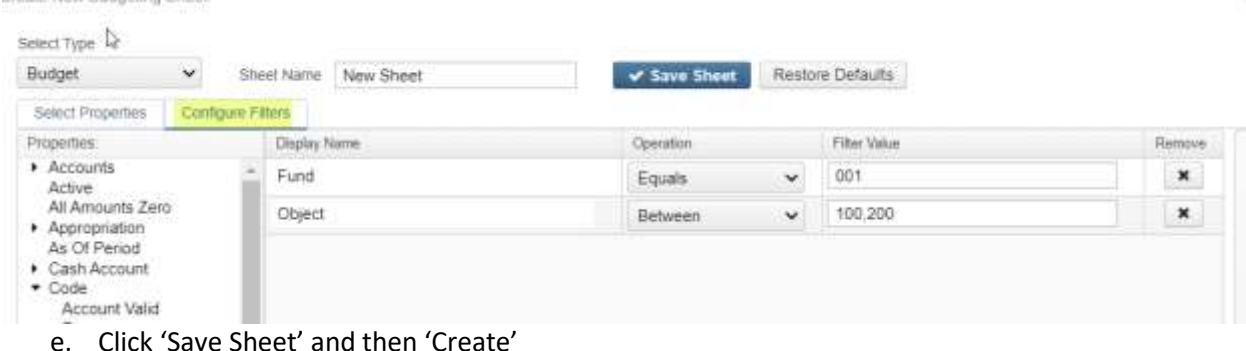

f. Then click save on the budgeting scenario screen.

 $+ x$ 

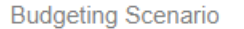

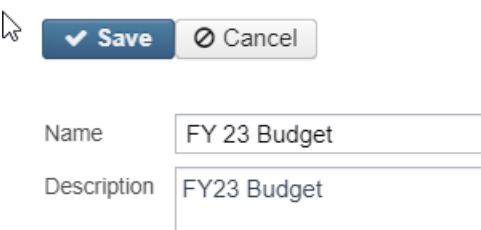

Click edit to edit the scenario again.

- g. The Budgeting Sheets can be edited two ways:
	- i. **OPTION 1:** Click on **f** to edit an existing spreadsheet. Update the next year's budget amount in the column labeled 'PA-202x'
		- 1. A formula can be used if you are wanting to update to be a certain percentage

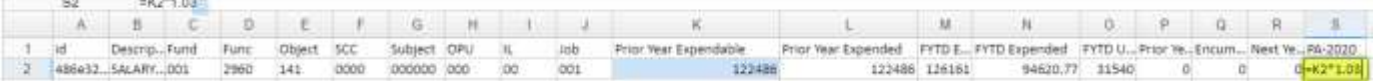

#### 2. **OPTIONAL: PROCEED with CAUTION**

- a. DON'T DO unless, you are sure.
- b. Click on  $\Omega$  to regenerate the sheet. This option is helpful if you made changes to the existing sheet (add/remove properties, change account filters, etc.). Regenerate will update the sheet with the new changes, thus overriding the previous sheets settings. Existing proposed amounts will be removed. This is how I would change columns or filters.
- ii. **OPTION 2:** Click on  $\stackrel{\bullet}{\bullet}$  to download the spreadsheet into Excel.
	- 1. Update the next year's budget amount in the column labeled 'PA-202x'
	- 2. A formula can be used if you are wanting to update by a certain percentage
	- 3. Save the file to your computer
	- 4. When changes are completed, click on  $\triangleq$  to import the spreadsheet back into the scenario.
- h. Click 'Save'

#### *5. Create Revenue Sheet*

- a. Click 'Create' on the Budgeting Scenario pop-up screen
- b. Change Select Type to AnticipatedRevenue
- c. Change Sheet Name to a valid description. Ex. 001 Revenue
- d. Select any extra desired Properties. Double click or drag the property to move it to the right side.
- e. Click 'Save Sheet', and then 'Create'
- f. Then click save on the budgeting scenario screen.

 $+ x$ 

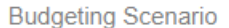

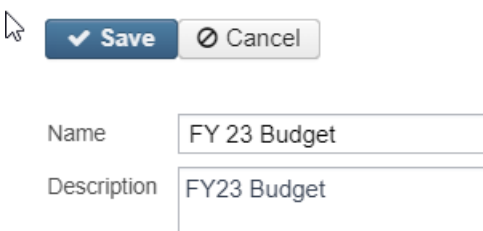

Click edit to edit the scenario again.

- g. The Revenue Sheets can be edited just like the budgeting sheets in two ways:
	- i. **OPTION 1:** Click on  $\mathbb{F}$  to edit an existing spreadsheet. Update the next year's budget amount in the column labeled 'PA-202x'
		- 1. A formula can be used if you are wanting to update to be a certain percentage

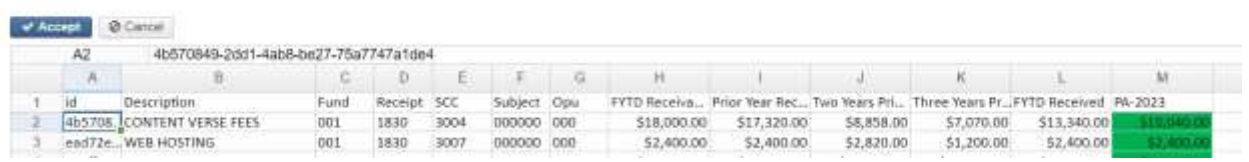

- ii. **OPTION 2:** Click on  $\stackrel{\bullet}{\bullet}$  to download the spreadsheet into Excel.
	- 1. Update the next year's budget amount in the column labeled 'PA-202x'
	- 2. A formula can be used if you are wanting to update by a certain percentage
	- 3. Save the file to your computer
	- 4. When changes are completed, click on  $\pm$  to import the spreadsheet back into the scenario.
- h. Click 'Save'
- i. Close Budgeting Scenario screen.
- 6. When ready, click 'Promote" icon from Budgeting Scenario.

### **Promote a Scenario**

Revenies

1. Click on  $\uparrow$  to promote all spreadsheets in the scenario to proposed amounts. A 'Confirm Promote' box will appear warning that if any existing proposed amounts exist, they will be replaced with the new figures. Click on **Promote** 

**NOTE:** Promoting a scenario will replace any existing proposed amounts for the fiscal year in the proposed amounts grid **for both expenditure and revenue accounts**.

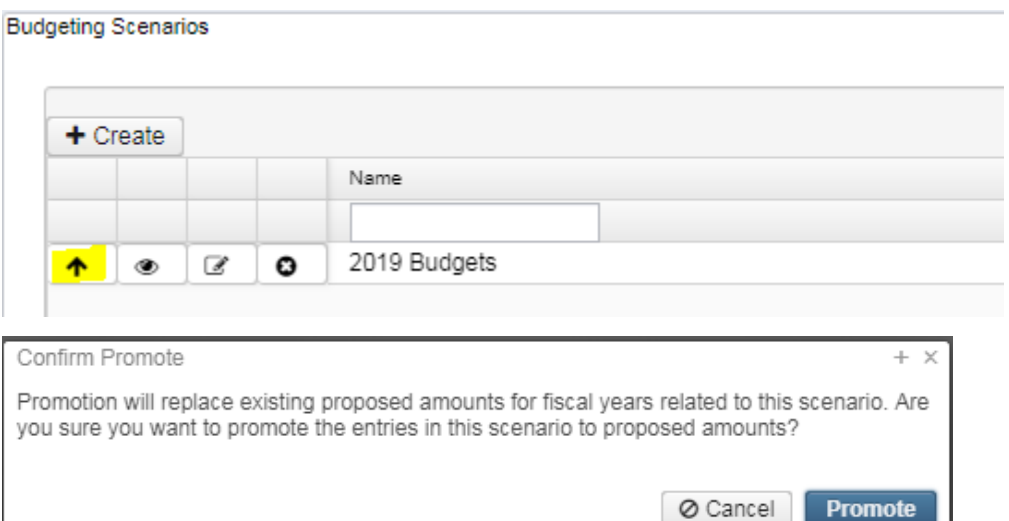

1. Once the amounts have been promoted, they will be available to view under the Proposed Amounts option under Budgeting. Click on [Proposed Amounts](https://wiki.ssdt-ohio.org/display/usasrdoc/Proposed+Amounts) for more information about the 'Proposed Amounts' option under the Budgeting menu.

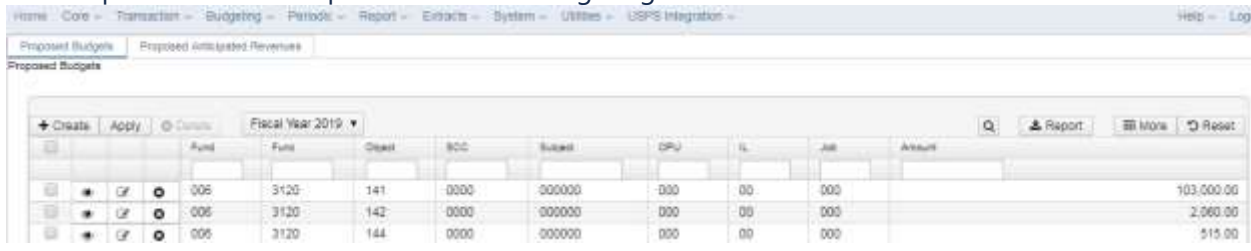

## **Proposed Amounts**

- 1. Go to Budgeting/Proposed Amount
	- a. Existing proposed budget and anticipated revenue amounts appear on the grid based on the fiscal year selected
	- b. There are two tabs: **Proposed Budgets** and **Proposed Anticipated Revenues**
- 2. To manually enter proposed amount, click 'Create'
	- a. Select the budget account
	- b. Enter the fiscal year
	- c. Enter an amount
	- d. Click 'Save'

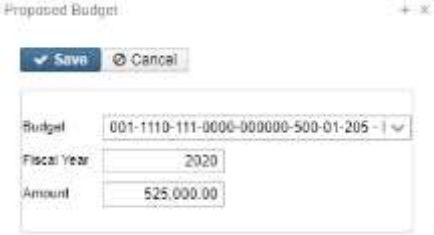

3. To change the Fiscal Year or Proposed Amount click the Edit icon

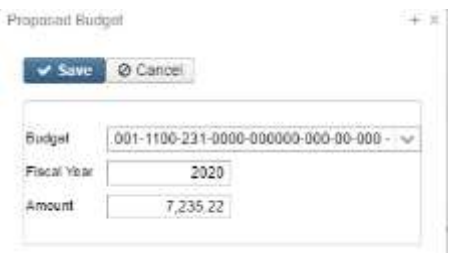

- 4. To Delete a Proposed Amount:
	- a. Per account: From the grid search for desired account and click the delete icon
	- b. Mass Delete: From the grid, click the checkbox for the proposed amount you want to delete and click on the Delete button at the top of the grid
- 5. **Applying Proposed Amount** once ALL proposed amounts are ready to be applied as the initial budget and/or revenue for the fiscal year

NOTE: You cannot choose specific accounts to apply amounts; It will apply the amounts to all accounts on your proposed amounts grids.

- a. Select the Fiscal Year you want figures to apply to
- b. Select all accounts, click 'Apply', and the following box will appear:

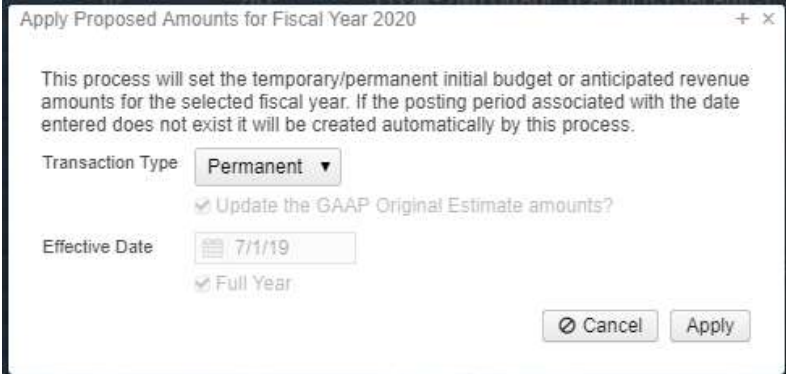

- i. Transaction Types:
	- 1. Temporary
		- a. If 'Full Year' is checked, the temporary initial budgets hold true for the entire year
		- b. If 'Full Year' is unchecked, this indicates the temporary initial budgets could change during the fiscal year
	- 2. Permanent
		- a. 'Full Year' is automatically checked and cannot be unchecked
		- b. Indicates these are permanent initial budgets
	- 3. Adjustment
		- a. Adjusts the existing budgets via additions/deductions
		- b. The 'Update the GAAP Original Estimate amounts' box is checked by default but can be unchecked if desired
- ii. Effective Date is modifiable when selecting 'Adjustment' transaction type. Otherwise it's an information only field
	- 1. It automatically defaults to the first day of the fiscal year when 'Temporary' or 'Permanent' transaction types are selected
- iii. Click 'Apply' to process

c. This message should appear:

 $+ x$ 

Info - Posting period July 2022 (FY 2023) was created automatically as a result of this process

d. A SSDT Budget Expense Worksheet will show the Next Year Proposed values for the budget side and a SSDT Revenue Expense Worksheet will show the Next Year Proposed for the revenue side.

More information can be found on SSDT's Wiki: <https://wiki.ssdt-ohio.org/display/usasrdoc/Budgeting>

# **Appendix A**

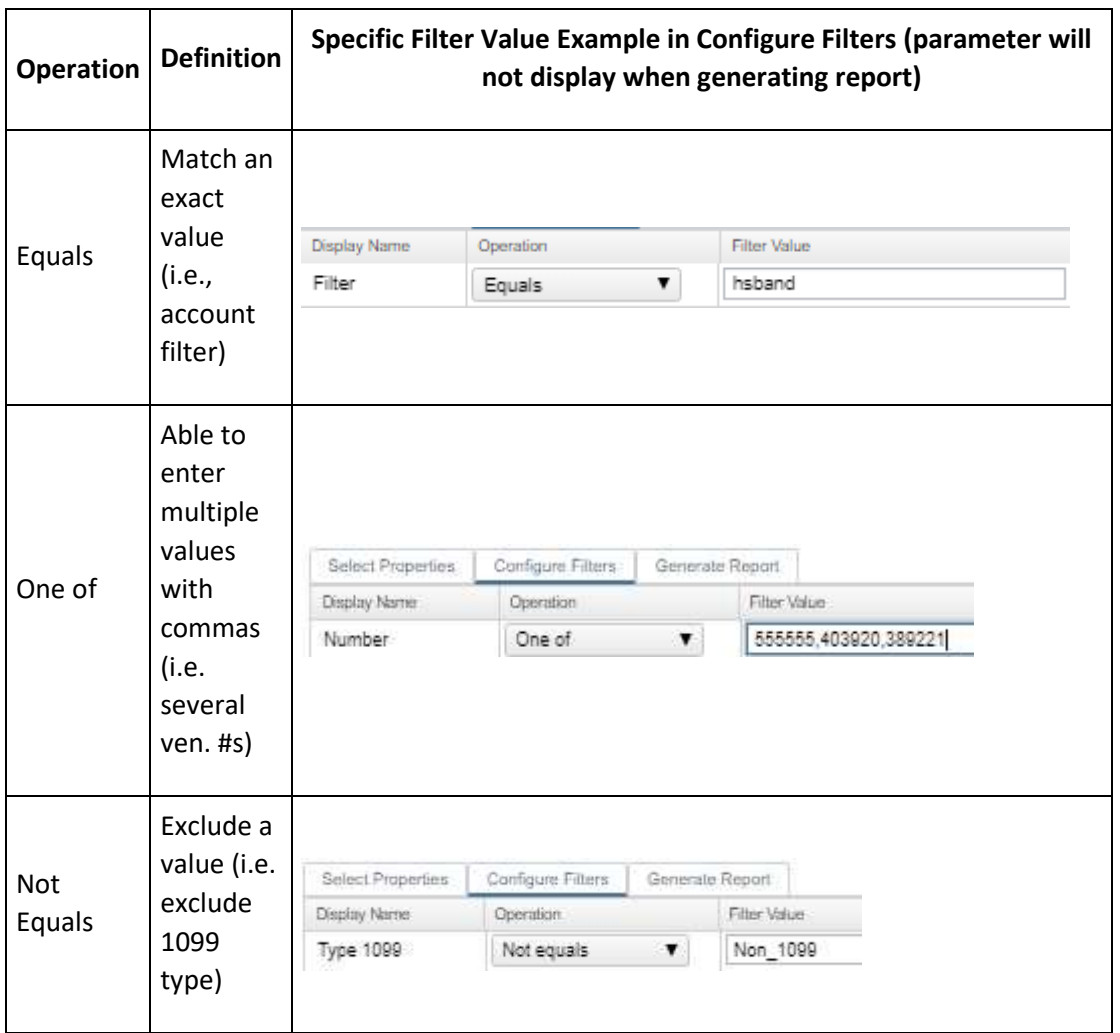

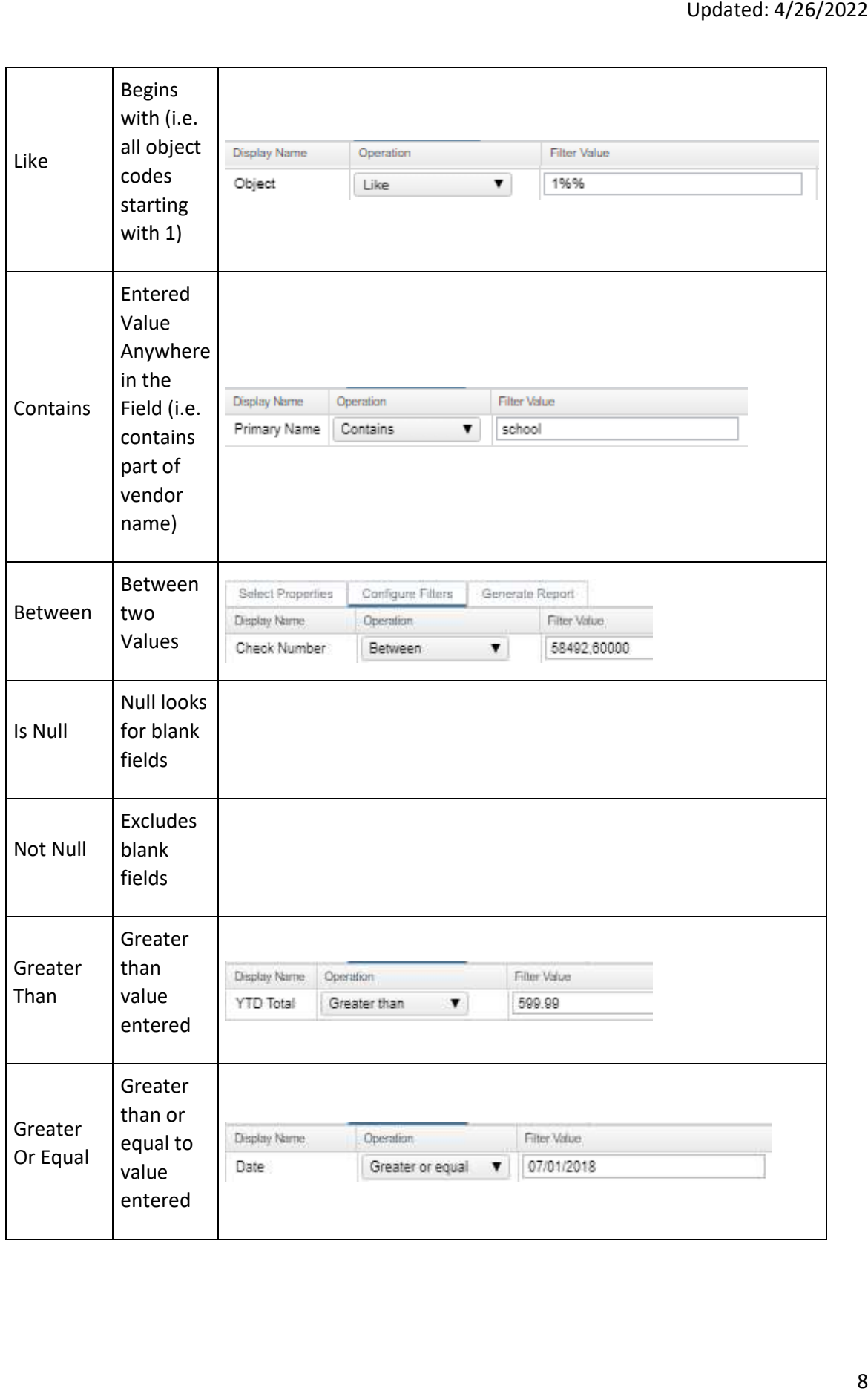

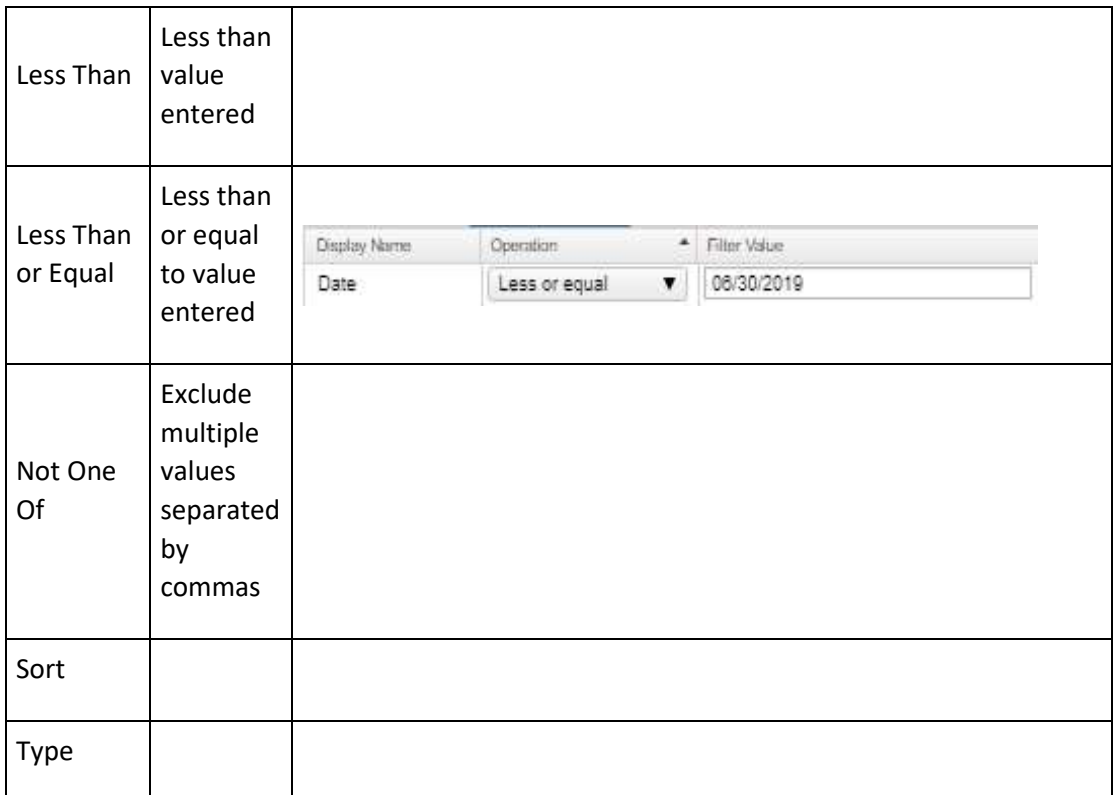

# **Appendix B**

### **Mass Add Accounts**

The Mass Add function may be used to copy all appropriation, expenditure, and revenue accounts in a cash account to a new special cost center within that same fund.

- 1. Using the filter row search for desired cash account
- 2. Click on  $\bullet$  to view a particular cash account.
- 3. Click on  $\begin{array}{|c|c|} + \text{Mass Add} \end{array}$  when viewing the cash account.
- 4. Enter the New SCC to be used on the accounts that will be added.
- 5. Click on Submit to add the new accounts.

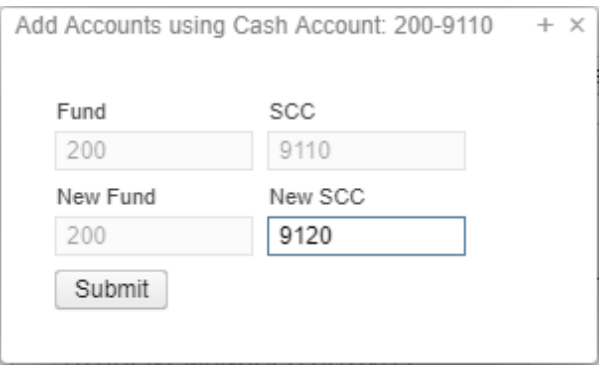

Please be aware, the mass add process will not create invalid accounts. If the original cash account has underlying accounts with invalid account dimensions those accounts will not be created. A list of accounts will be generated once the process completes showing the accounts that were created and which were not. If an account could not be created, the error will contain the reason why. For example, "Expenditure 572-2214-141-921B-000000-001-14-000 not created: 2214 is not a valid function code". You will need to record which accounts were not automatically created and manually create those accounts, if needed, using valid account dimensions.